#### **ΧΡΗΣΗ ΜΕΤΑΒΛΗΤΩΝ στο AppInventor**

Οι μεταβλητές στο AppInventor βρίσκονται στα Blocks - Variables.

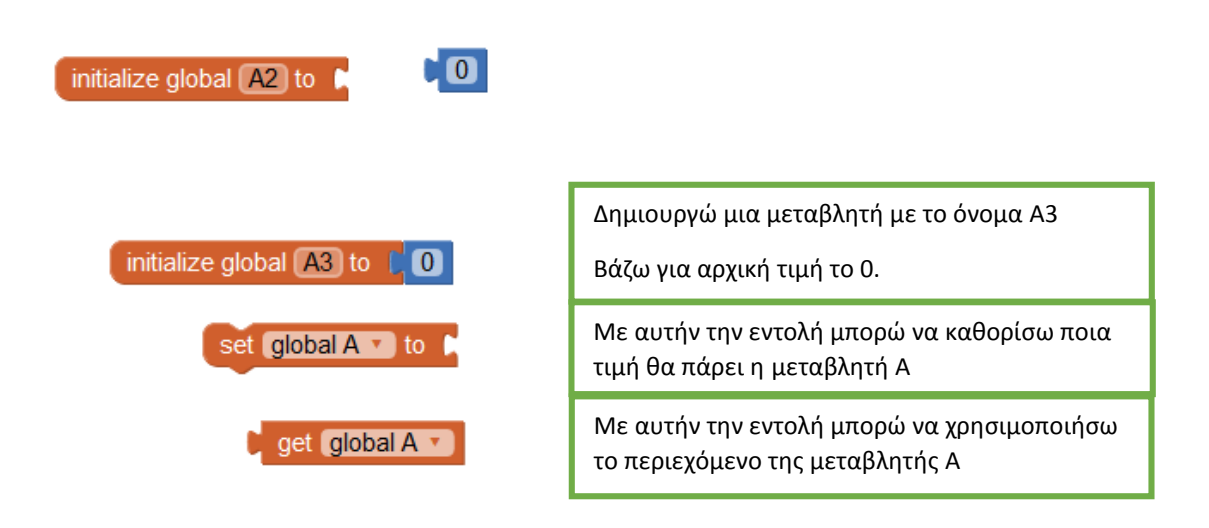

### Ετικέτες

Το αντικείμενο ετικέτα Label βρίσκεται στο Designer στην ομάδα User Interface και η δουλειά του είναι να εμφανίζει ένα μήνυμα στην οθόνη. Η ετικέτα (το μήνυμα) εμφανίζεται σε όποιο σημείο της οθόνης το τοποθετήσω στο Design της εφαρμογής.

Στα blocks, μπορώ να ορίσω τι να εμφανίζει η ετικέτα (δηλ. τι να λέει το μήνυμα) στην οθόνη.

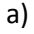

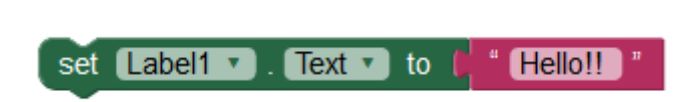

Βρίσκω το πράσινο block αν κλικάρω την ετικέτα Label από αριστερά και το ροζ block στην ομάδα των block Τext. Τα δύο αυτά block σημαίνουν ότι το κείμενο της ετικέτας θα γίνει «Hello», άρα ουσιαστικά αυτό που θα συμβεί, είναι ότι θα εμφανιστεί η λέξη Hello στο σημείο τη οθόνης που έχω τοποθετήσει την ετικέτα. (label)

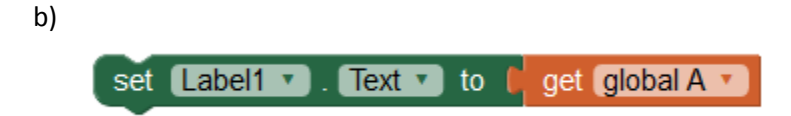

Σε αυτήν την περίπτωση δεν θα εμφανιστεί κάποιο κείμενο ή λέξη στην θέση της ετικέτας. Αυτό που θα εμφανιστεί είναι η τιμή της μεταβλητής Α. Το πορτοκαλί το block το βρίσκω στα Variables. Προσέξτε ότι για να μπορέσω να βάλω μέσα στο πορτοκαλί block το global A, δηλαδή την μεταβλητή Α, πρέπει οπωσδήποτε πρώτα να έχω δηλώσει και αρχικοποιήσει την μεταβλητή Α, όπως είδαμε παραπάνω.

Οπότε αυτό που καταφέραμε είναι να μπορούμε να εμφανίζουμε την τιμή μιας μεταβλητής χρησιμοποιώντας μια ετικέτα.

# **Ας δούμε ένα παράδειγμα**

Να φτιαχτεί εφαρμογή που έχει ένα κουμπί και από κάτω μια ετικέτα.

Όταν πατάει ο χρήστης το κουμπί, στην ετικέτα εμφανίζεται ένα τυχαίο νούμερο μεταξύ 1 και 5.

### **DESIGNER**

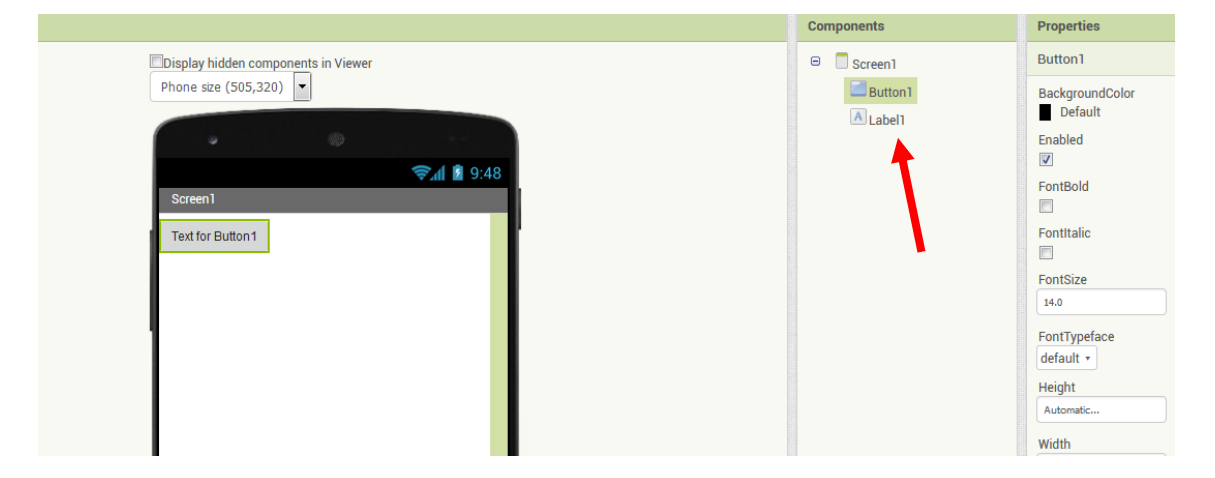

## **BLOCKS**

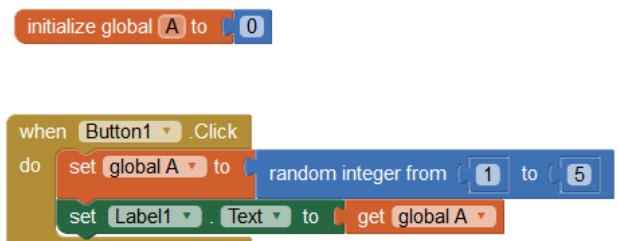

Το αποτέλεσμα όταν κατεβάσουμε την εφαρμογή στο κινητό μας είναι

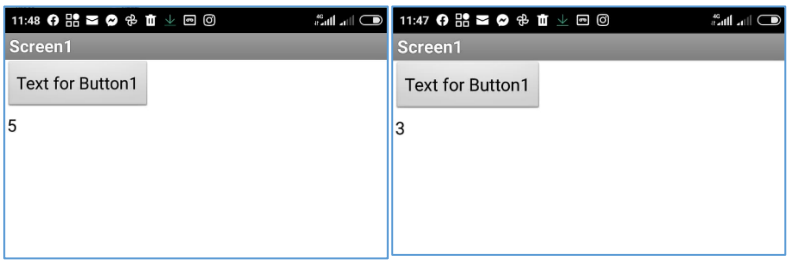

Το κουμπί πατήθηκε 2 φορές για να δούμε το αποτέλεσμα

Φυσικά παρατηρείτε ότι δεν έχω δώσει όνομα στα αντικείμενα, ούτε τα έχω μορφοποιήσει.

Εσείς θα τα ονομάσετε και θα τα μορφοποιήσετε ανάλογα με τη δική σας αισθητική. Ομοίως θα κάνετε για το background και την τοποθέτηση των αντικειμένων (arrangement).